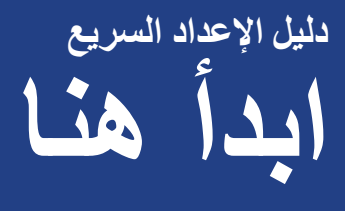

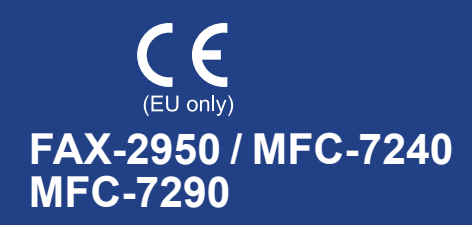

ً يرجى قراءة دليل سالمة المنتج أوال، ثم قراءة دليل اإلعداد السريع هذا للتعرف على اجراء اإلعداد والتركيب الصحيح. لمشاهدة دليل الإعداد السريع بلغات أخرى، يرجى زيارة /<u>http://solutions.brother.com</u>.

## **مالحظة**

ال تتوفر جميع الموديالت في جميع البلدان.

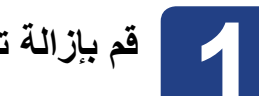

**1 قم بإزالة تغليف الطابعة وافحص المكونات**

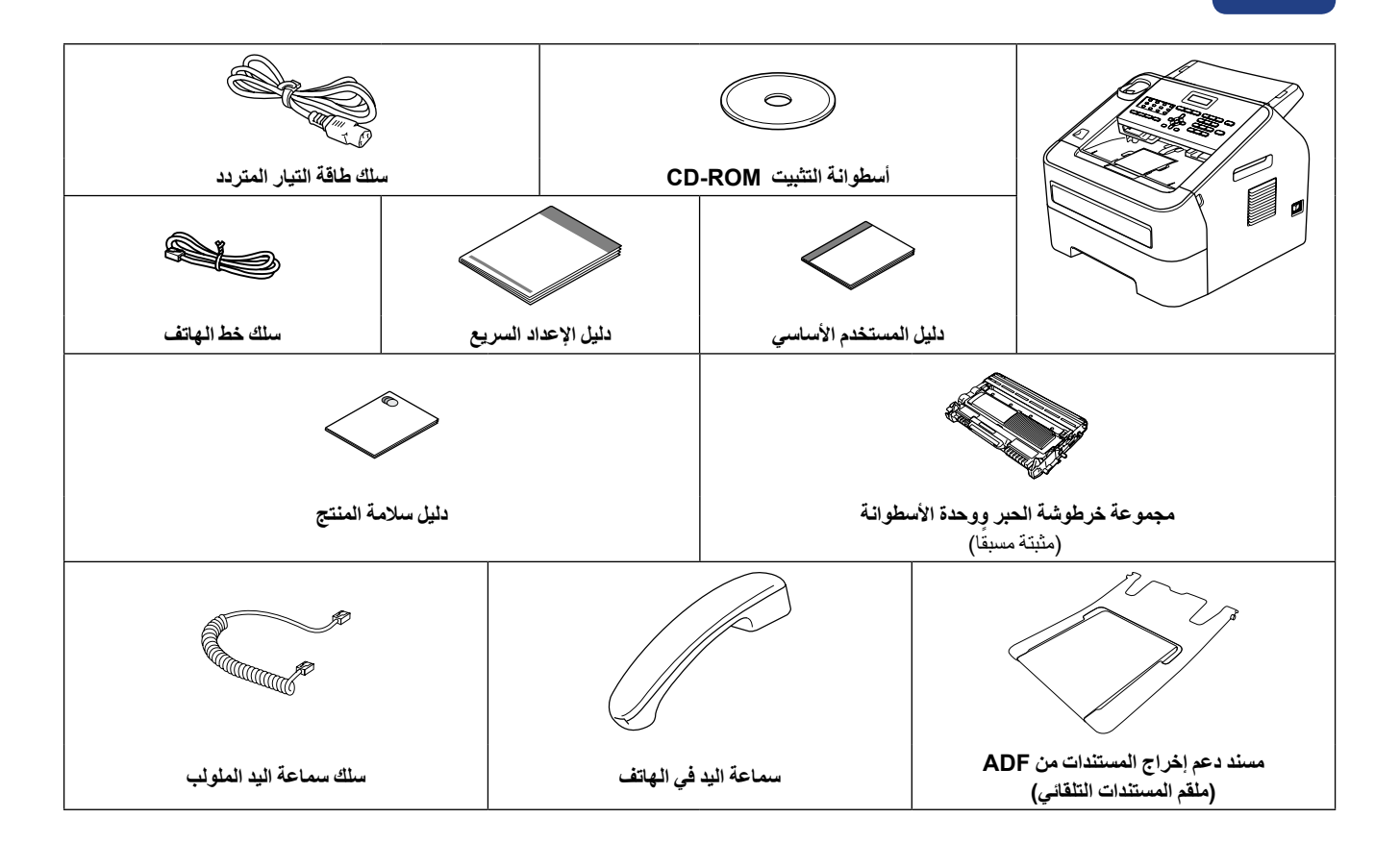

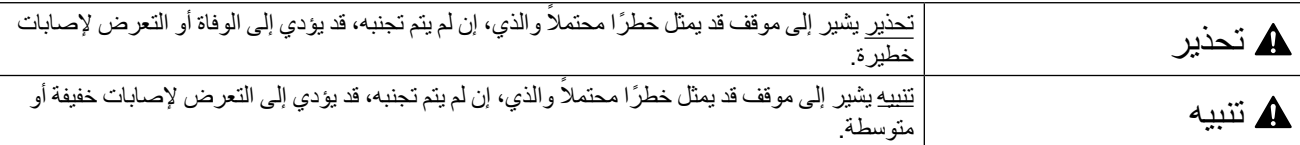

## **تحذير**

**ً تم استخدام حقائب بالستيكية في تغليف الجهاز. لتجنب خطر االختناق، احتفظ بتلك الحقائب البالستيكية بعيدا عن متناول حديثي الوالدة واألطفال. تلك الحقائب البالستيكية ليست العاب أو دمى.**

## **تنبيه**

عند تحريك الجهاز، امسك مقابض اليد الجانبية بإحكام من الجهة االمامية للجهاز.

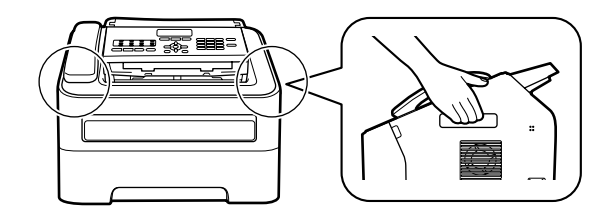

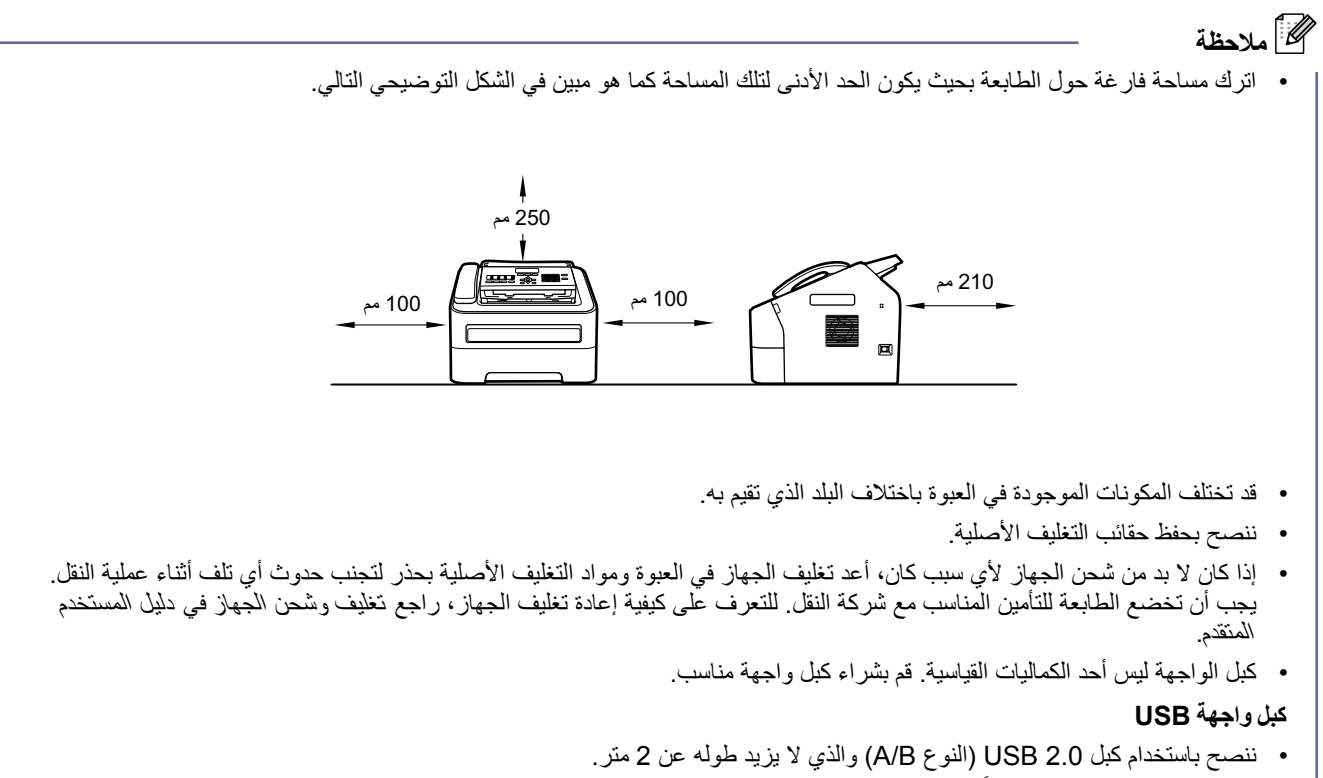

• لا تقم بتوصيل كبل الواجهة حالياً. حيث يتم توصيل كبل الواجهة أثناء عملية تثبيت برنامج MFL-Pro.

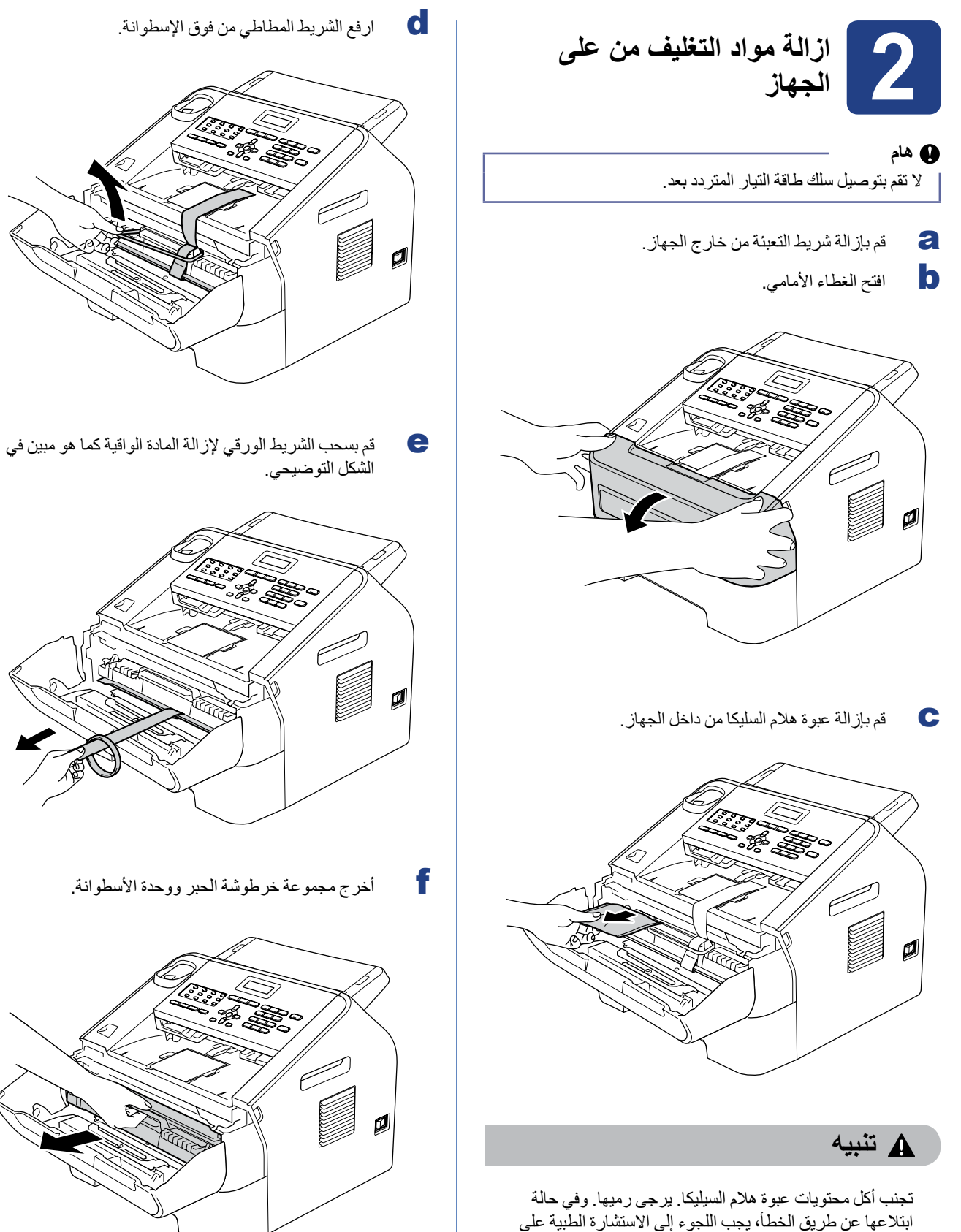

ابتالعها عن طريق الخطأ، يجب اللجوء إلى االستشارة الطبية على الفور.

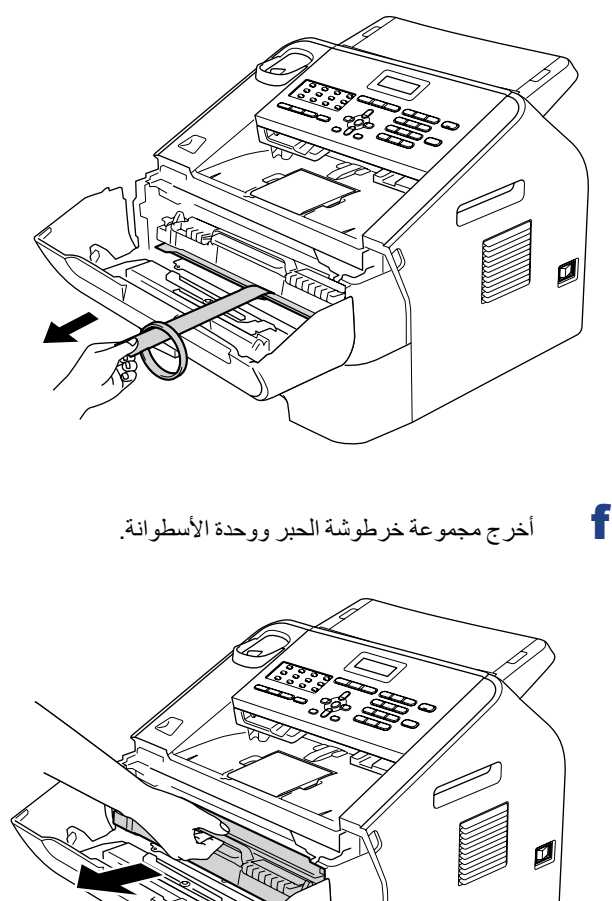

- g قم بتحريك الخرطوشة من جانب آلخر عدة مرات بلطف لتوزيع **3** الحبر بالتساوي داخل الخرطوشة. h أعد مجموعة خرطوشة الحبر ووحدة األسطوانة إلى موضعها في الطابعة. F Ø
	- **i** أغلق الغطاء الأمامي للجهاز .

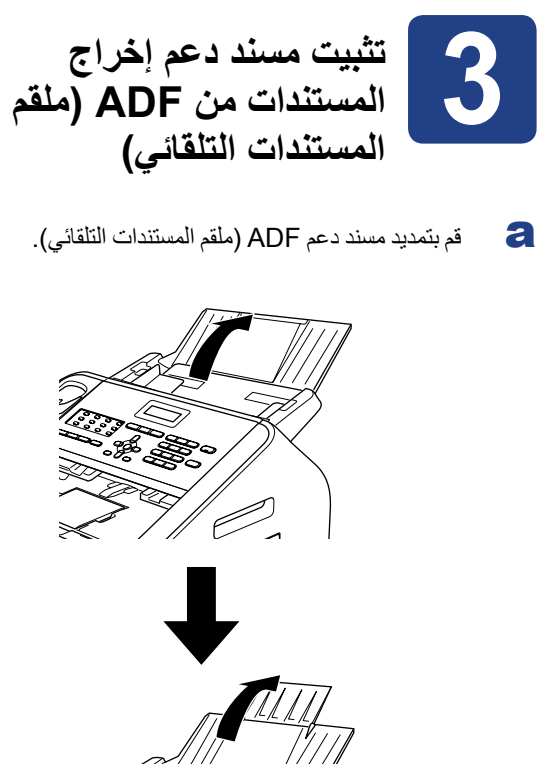

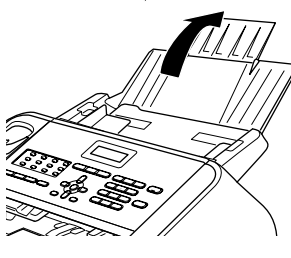

b افتح غطاء لوحة التحكم برفعها للخلف.

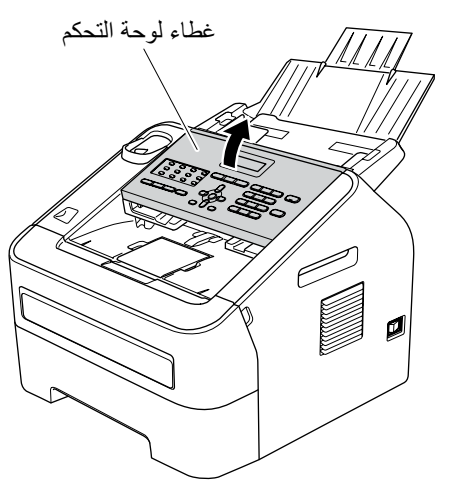

c قم بتثبيت مسند دعم إخراج المستندات من ADF( ملقم المستندات التلقائي(.

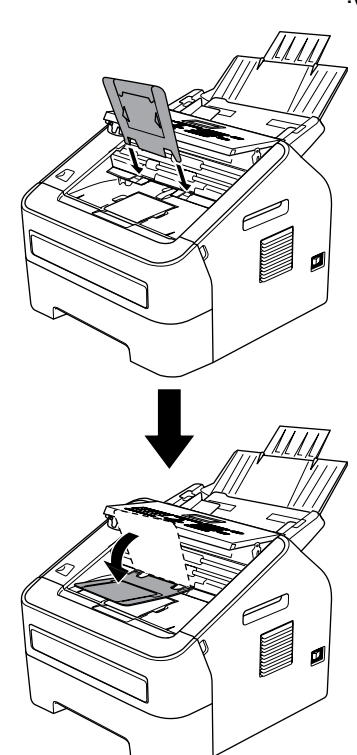

d اغلق غطاء لوحة التحكم.

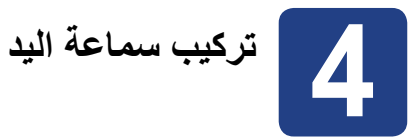

a قم بتوصيل سلك سماعة اليد الملولب بالجهاز والطرف اآلخر بسماعة اليد.

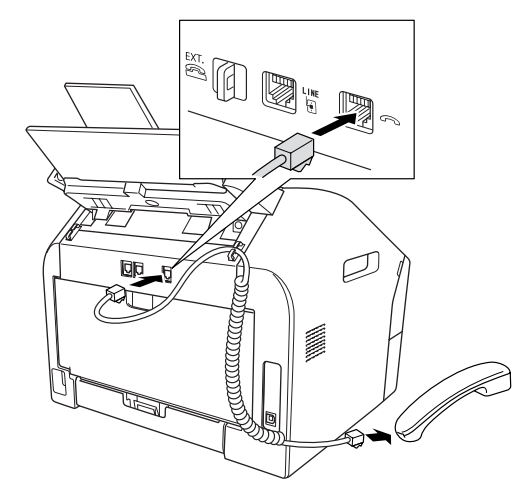

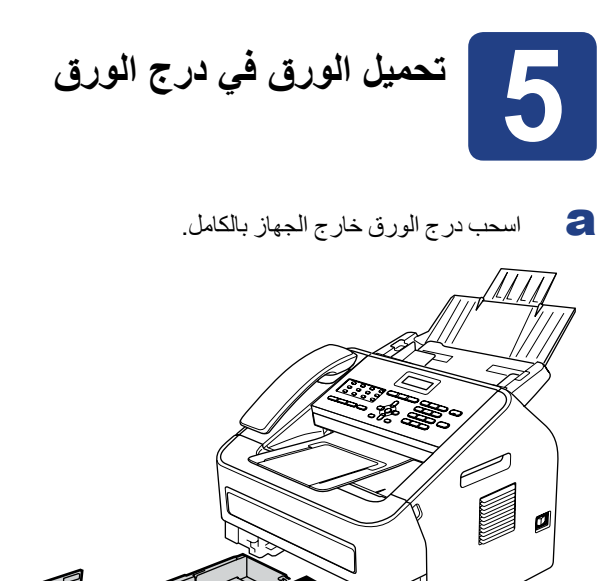

飞

b أثناء الضغط على ذراع تحرير موجهات الورق األخضر <sup>a</sup>، قم بتحريك موجهات الورق لتناسب حجم الورق الذي تقوم بتحميله في الدرج. تأكد من أن تكون الموجهات مثبتة بإحكام في أماكنها.

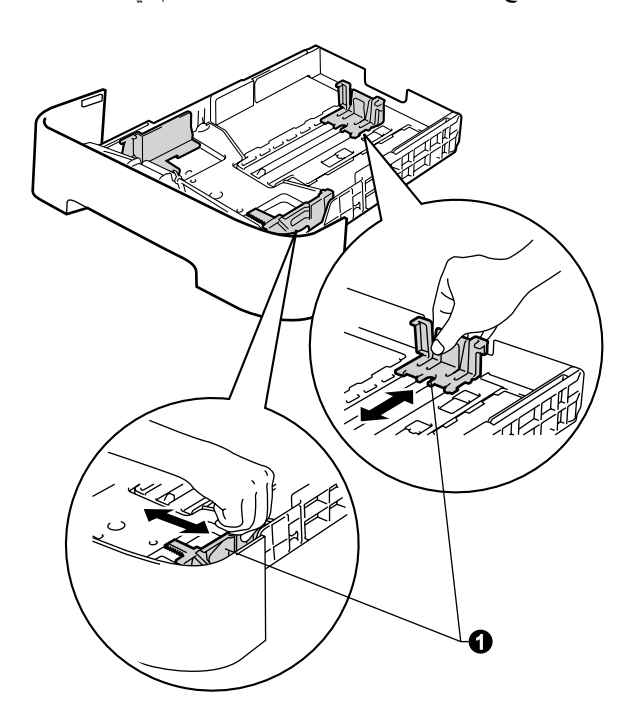

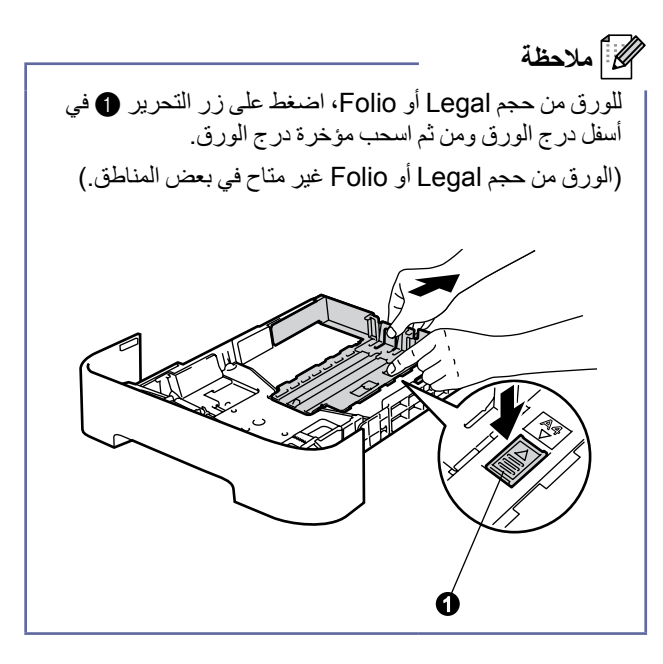

c ً قم بتهوية حزمة الورق جيدا لتجنب احتباس الورق أو سوء التلقيم.

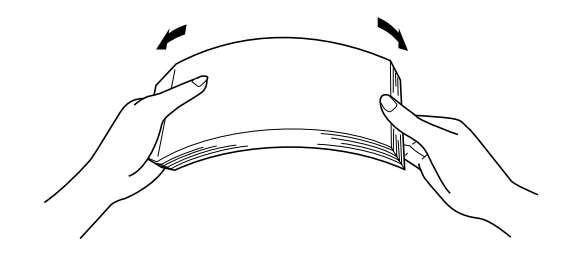

- d ضع الورق في الدرج وتأكد من أن: ال يتجاوز الورق عالمة الحد األقصى الرتفاع الورق  $\mathbf{O}(\mathbf{V} \mathbf{V})$ سيؤدي ملء الدرج بالورق أعلى من هذه العالمة إلى احتباس الورق.
	- ً لألسفل. وجه الورقة الذي تتم الطباعة عليه يكون متجها
	- موجهات الورق تالمس جانبي الورق بلطف لضمان تلقيم الورق بشكل صحيح.

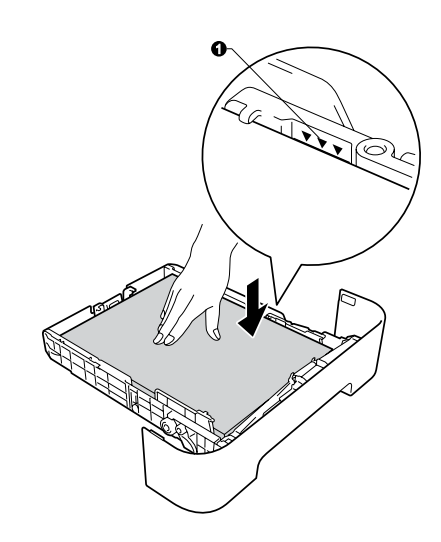

e ً ضع درج الورق بإحكام في مكانه بالجهاز. تأكد من أنه مثبت تماما في مكانه في الجهاز.

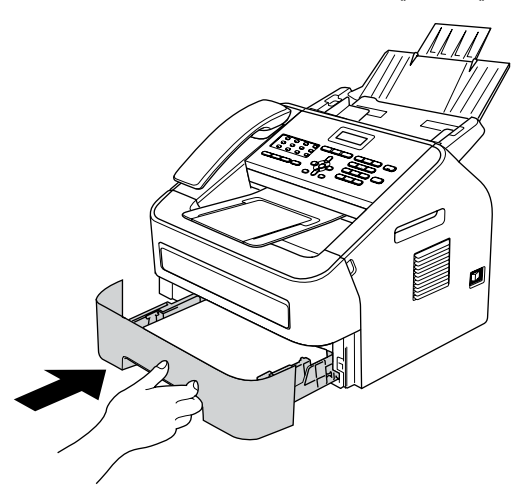

f قم بتمديد مسند الدعم <sup>a</sup> ً لمنع الورق من االنزالق بعيدا عن درج اإلخراج المتجه لألسفل.

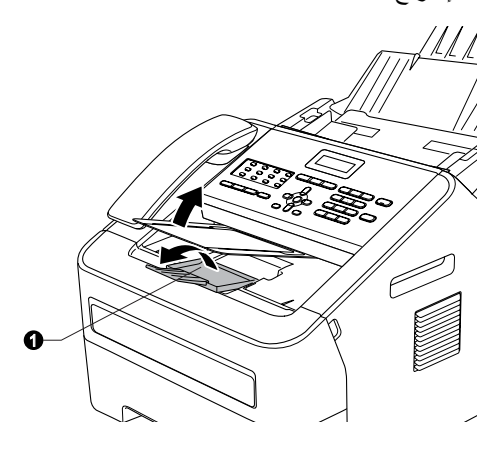

للحصول على المزيد من المعلومات حول الورق الموصى به، راجع  $\mathbb{Q}$ الورق ووسائط الطباعة الموصىي بهافي دليل المستخدم الأساسي.

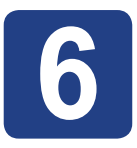

**6 توصيل سلك الطاقة وخط الهاتف**

**CALL** 

#### **هام**

ال تقم بتوصيل كبل الواجهة بعد.

- a ً قم بتوصيل سلك طاقة التيار المتردد بالجهاز أوال ثم قم بتوصيله في مأخذ التيار الكهربائي.
	- b قم بتشغيل الجهاز.

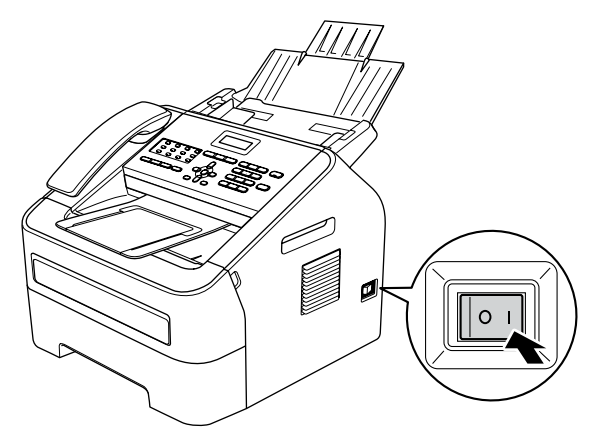

c قم بتوصيل سلك الهاتف. قم بتوصيل أحد طرفي سلك الهاتف بالمقبس الموجود على الجهاز المشار إليه بالكلمة **LINE** والطرف اآلخر بمقبس الهاتف على الحائط.

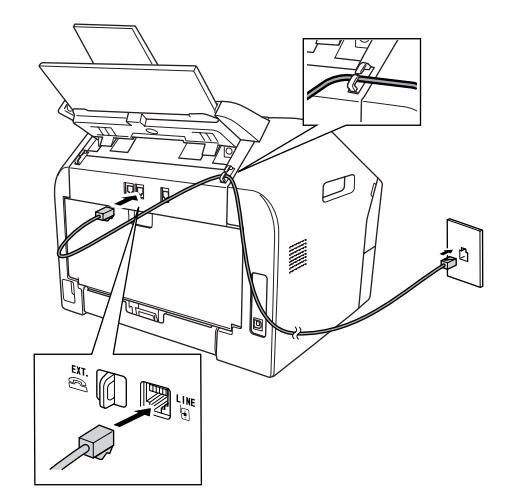

#### **هام**

يجب توصيل سلك الهاتف بالمقبس الموجود على الجهاز المشار إليه بالكلمة LINE.

### **تحذير**

**يجب تأريض الجهاز باستخدام قابس مؤرض.**

**بما أن الجهاز مؤرض من خالل مأخذ التيار الكهربائي، يمكنك حماية نفسك من األضرار الكهربائية الخطرة المحتملة في شبكة الهاتف وذلك ً بالمحافظة على سلك الطاقة متصال بالجهاز عندما تقوم بتوصيله بخط هاتف. وبالمثل، يمكنك حماية نفسك عندما تريد نقل الجهاز من خالل ً فصل خط الهاتف أوال ثم سلك الطاقة بعد ذلك.**

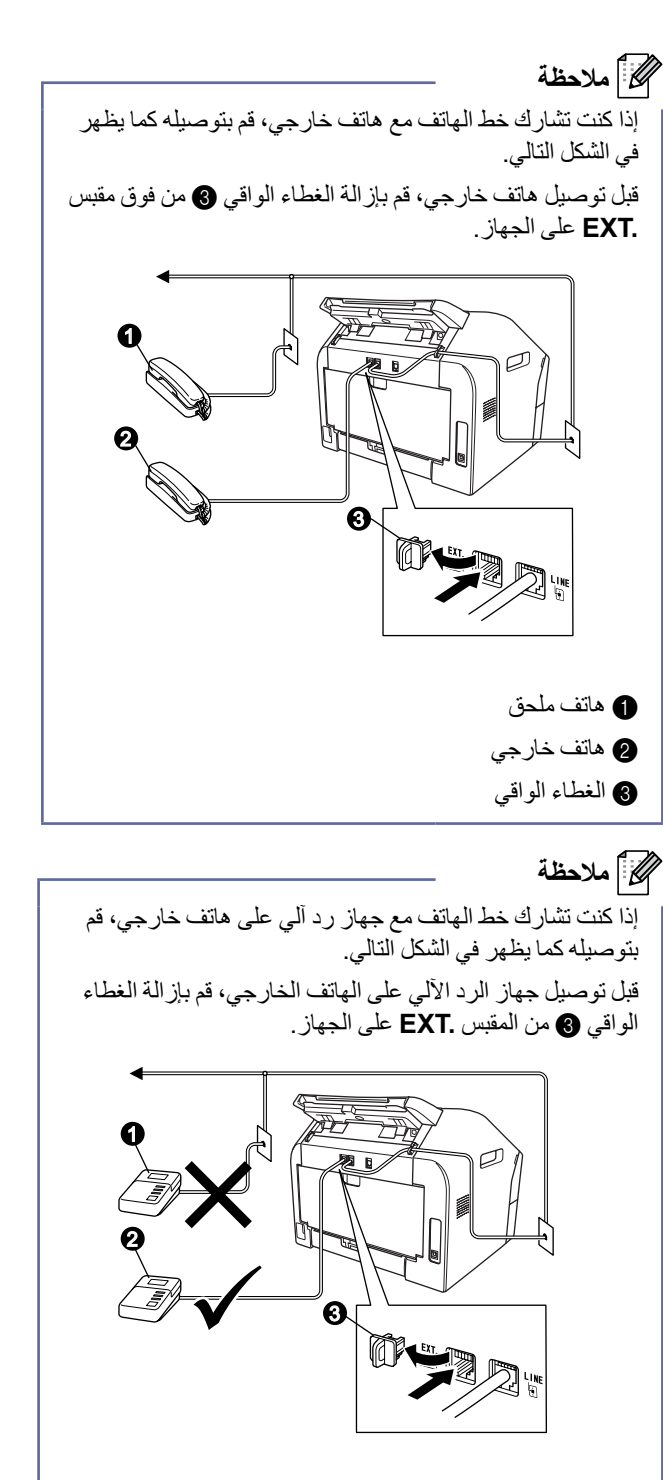

- a جهاز رد آلي على هاتف ملحق )غير مسموح به( b جهاز رد آلي على الهاتف الخارجي c الغطاء الواقي
- اضبط وضع االستالم إلى TAD External إذا قمت  $\mathbb{Q}$ بتوصيل جهاز رد آلي على الهاتف الخارجي. راجع [اختيار](#page-7-0)  وضع الاستلام في صفحة 8. لمزيد من التفاصيل، راجع توصيل جهاز رد آلي على هاتف خارجي في دليل المستخدم األساسي.

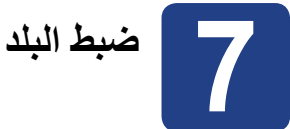

ربما لا يتوفر هذا الاجراء، وفقاً لموديل الجهاز. في هذه الحالة، انقل إلى الخطوة التالية. يجب اختيار البلد حتى يتمكن الجهاز من العمل بشكل صحيح على خطوط الاتصالات المحلية في كل بلد.

a تأكد من وصول الطاقة من خالل توصيل سلك الطاقة بمأخذ التيار الكهربائي وتشغيل مفتاح الطاقة.

<span id="page-7-2"></span>اضغط **OK**.

Set Country Press OK Key

- <span id="page-7-1"></span>b اضغط **a** أو **b** الختيار البلد.
- c اضغط **OK** عندما يظهر اسم البلد على شاشة LCD.
- d تظهر رسالة على شاشة LCD تطلب منك التأكد من البلد مرة أخرى.
	- e قم بأحد اإلجراءات التالية:
	- إذا ظهر اسم الدولة الصحيح على شاشة LCD، اضغط **1** لالنتقال إلى الخطوة [f](#page-7-1).
	- اضغط **2** للرجوع إلى الخطوة [b](#page-7-2) الختيار البلد مرة أخرى.
	- f بعد ظهور كلمة Accepted على شاشة LCD، يتم اعادة ً تشغيل الجهاز تلقائيا. بعد انتهاء عملية إعادة التشغيل، تظهر الرسالة Wait Please على شاشة LCD.

<span id="page-7-0"></span>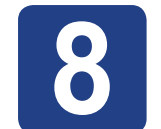

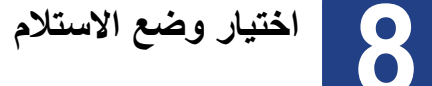

يتوفر بالجهاز أربعة أوضاع استالم ممكنة: Only Fax و Tel/Fax و Manual و TAD External.

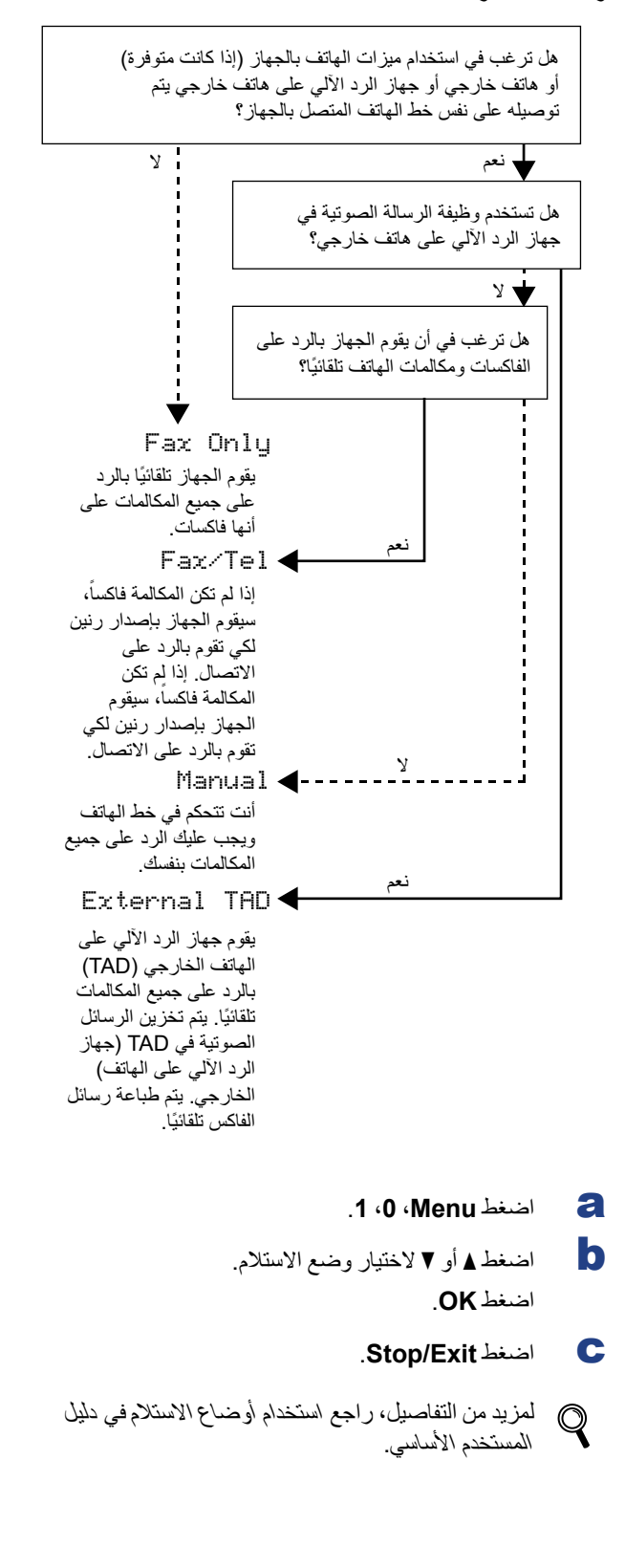

<span id="page-8-0"></span>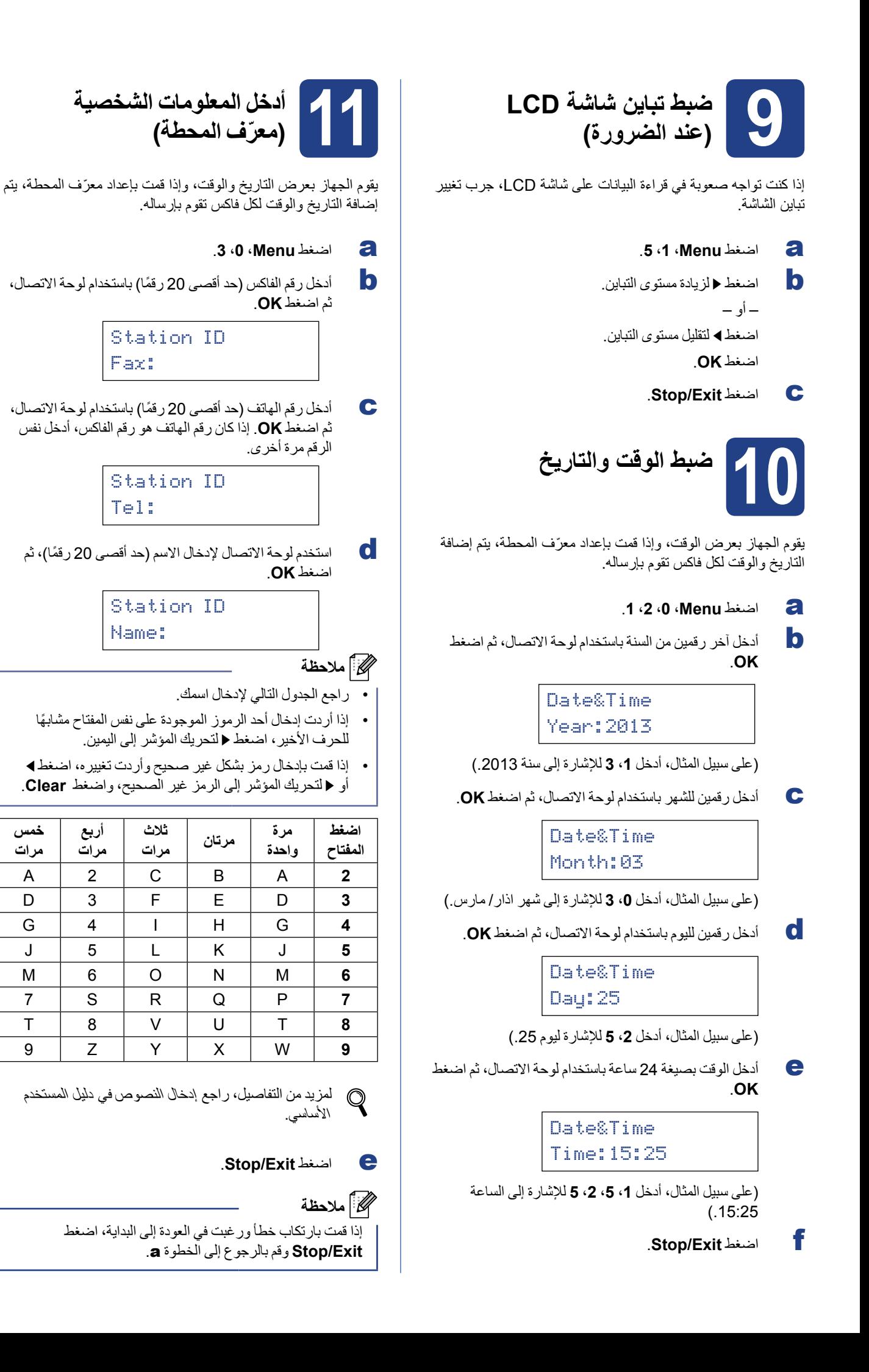

**خمس مرات**

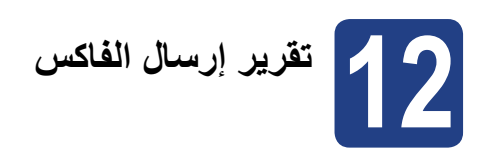

لقد تم تزويد جهاز Brother بميزة تقرير تأكيد اإلرسال والذي يمكن استخدامه كتأكيد أن الفاكس قد تم إرساله. يقدم هذا التقرير قائمة تشتمل على اسم ورقم جهاز الفاكس المستلم والتاريخ والوقت ومدة اإلرسال وعدد الصفحات التي تم إرسالها وهل نجحت عملية اإلرسال أم فشلت. إذا كنت ترغب في استخدام ميزة تقرير إرسال الفاكس، راجع طباعة التقارير في دليل المستخدم المتقدم.

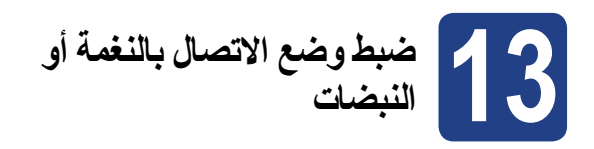

<span id="page-9-1"></span>تم إعداد الجهاز في المصنع على خدمة االتصال بالنغمة. إذا كانت الخدمة التي لديك هي االتصال بالنبضات )القرص(، يجب تغيير وضع االتصال.

- a اضغط **Menu**، ،**0** .**<sup>4</sup>**
- اضغط **OK**. <sup>b</sup> اضغط **a** أو **b** الختيار Pulse( أو Tone).
	- c اضغط **Exit/Stop**.

<span id="page-9-2"></span>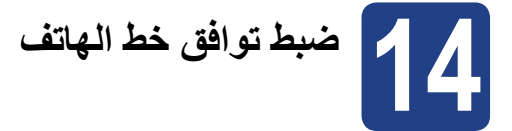

إذا كنت تقوم بتوصيل الجهاز بخدمة VoIP( عبر اإلنترنت( فستحتاج إلى تغيير إعداد التوافق.

 **مالحظة**

إذا كنت تستخدم خط هاتف تناظري، يمكنك تخطي هذه الخطوة.

- a اضغط **Menu**، ،**2** ،**0** .**<sup>1</sup>**
- <span id="page-9-0"></span>اضغط **OK**. <sup>b</sup> اضغط **a** أو **b** الختيار Basic( VoIP for).
	- c اضغط **Exit/Stop**.

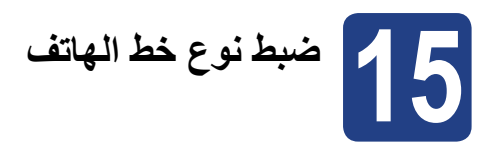

إذا كنت تقوم بتوصيل الجهاز بخط هاتف يعمل بنظام PABX( PBX )أو ً ISDN إلرسال واستالم الفاكسات، يجب تغيير نوع خط الهاتف تبعا لذلك من خالل إكمال الخطوات التالية.

- a اضغط **Menu**، ،**0** .**<sup>6</sup>**
- اضغط **OK**. <sup>b</sup> اضغط **a** أو **b** الختيار PBX أو ISDN أو Normal.

قم بأحد اإلجراءات التالية:

- إذا اخترت ISDN أو Normal، انتقل إلى الخطوة [f](#page-9-0).
	- إذا اخترت PBX، انتقل إلى الخطوة [c](#page-9-1).
		- c قم بأحد اإلجراءات التالية:
- إذا كنت ترغب في تغيير رقم بادئة االتصال الحالية، اضغط **1** وانتقل إلى الخطوة [d](#page-9-2).
- إذا كنت ال ترغب في تغيير رقم بادئة االتصال الحالية، اضغط **2** وانتقل إلى الخطوة التالية [f](#page-9-0).

#### **مالحظة**

اإلعداد االفتراضي لهذا الخيار هو "!". عندما تضغط **R/Mute/Tel** و **Shift** في آن واحد، يتم عرض "!" على شاشة LCD.

d اضغط **Clear** لحذف اإلعداد االفتراضي، ثم قم بإدخال رقم بادئة الاتصال (حد أقصى 5 أرقام) باستخدام لوحة الاتصال، ثم اضغط **OK**.

### **مالحظة**

 •يمكن استخدام األرقام من 0 إلى 9 و # و **l** و !. )اضغط **R/Mute/Tel** و **Shift** في آن واحد لعرض "!".(

- •ال يمكنك استخدام رمز ! مع أي أرقام أو حروف أخرى.
- •إذا كان نظام الهاتف يتطلب إعادة اتصال بفاصل مؤقت، اضغط **R/Mute/Tel** و **Shift** في آن واحد إلدخال الفاصل.
- e اضغط **<sup>a</sup>** أو **<sup>b</sup>** الختيار On أو Always واضغط **OK**.

## **مالحظة**

- •إذا قمت باختيار On، يؤدي الضغط على **R/Mute/Tel**  $\bullet$ و **Shift** في نفس الوقت )يظهر على الشاشة الرمز "!"( إلى تمكينك من االتصال بخط خارجي.
- •إذا اخترت Always، يمكن الوصول إلى خط خارجي بدون الضغط على **R/Mute/Tel** و **Shift** في نفس الوقت.
	- f اضغط **Exit/Stop**.

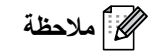

#### **PBX وTRANSFER**

تم إعداد الجهاز في اإلعداد افتراضي إلى Normal، والذي يتيح للجهاز إمكانية االتصال بخط PSTN( شبكة الهاتف العامة( قياسي. وبالرغم من ذلك، فإن العديد من المكاتب تستخدم نظام هاتف مركزي أو تبادل الاتصال التلقائي عبر فرع خاص (PABX). يتميز الجهاز بالقدرة على االتصال بالغالبية العظمى من أنواع شبكات PABX )PBX). تدعم ميزة إعادة االتصال بالجهاز ميزة إعادة االتصال في االنقطاع المؤقت )TBR). ستعمل ميزة إعادة االتصال في االنقطاع المؤقت TBR مع الغالبية العظمى من أنظمة تبادل االتصال عبر فرع خاص PABX( PBX )مما يتيح لك إمكانية االتصال بخط خارجي أو إجراء االتصاالت مع هاتف داخلي آخر. تعمل هذه الميزة عند ضغط **R/Mute/Tel** و **Shift** في آن واحد.

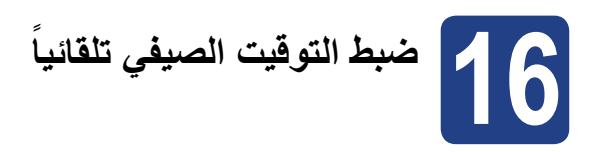

ً يمكن ضبط الجهاز ليقوم بتغيير التوقيت الصيفي تلقائيا. حيث يقوم بضبط نفسه على تأخير ساعة في فصل الربيع وتقديم ساعة في فصل الخريف.

- a اضغط **Menu**، ،**0** ،**2** .**<sup>2</sup>**
- اضغط **OK**. <sup>b</sup> اضغط **a** أو **b** الختيار On( أو Off).
	- c اضغط **Exit/Stop**.

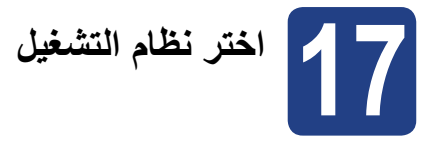

تختص إرشادات التثبيت هذه بأنظمة التشغيل Professional XP® Windows/Home XP® Windows و Professional XP® Windows Edition 64x و RVista Windows و 7 RWindows و X OS Mac( 10.5.8 versions، x،10.6. x10.7.).

## **مالحظة**

- •يمكن زيارة موقعنا /com.brother.solutions://http حيث يمكنك الحصول على دعم المنتج وآخر تحديثات برنامج التشغيل واألدوات المساعدة باإلضافة إلى اإلجابات حول األسئلة المتكررة واألسئلة المتعلقة بالجوانب الفنية.
	- بالنسبة لنظام R •Linux، تفضل بزيارة موقع الموديل الخاص بك /com.brother.solutions://http.

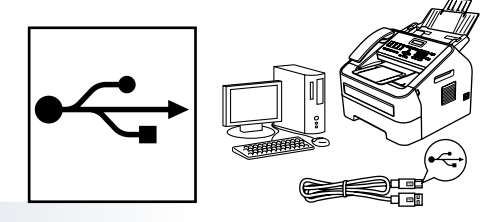

RWindows، اذهب إلى [الصفحة 14](#page-13-0) Macintosh، اذهب إلى [الصفحة 16](#page-15-0)

**USB**

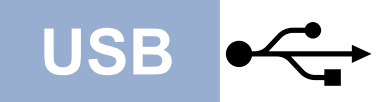

# **Windows**® **Example 2** and **USB**

## **لمستخدمي RWindows**

(Windows<sup>®</sup> XP/XP Professional x64 Edition/Windows Vista<sup>®</sup>/Windows<sup>®</sup> 7)

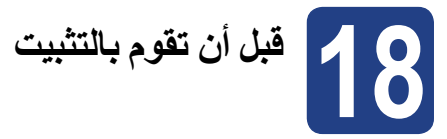

a تأكد من أن جهاز الكمبيوتر الخاص بك قيد التشغيل وأن لديك حقوق المسئول عند تسجيل الدخول.

#### <span id="page-13-0"></span> **هام**

- •ُ إذا كانت هناك أي برامج مشغلة، قم بإغالقها.
- •ً وقد تختلف الشاشات بناء على نظام التشغيل الخاص بك.

## <span id="page-13-1"></span> **مالحظة**

أسطوانة ROM-CD الخاص بالتثبيت تحتوي على برنامج SE12™ PaperPort™ Nuance. يدعم هذا البرنامج إصدارات أنظمة التشغيلXP® Windows( 3SP أو أحدث( وEdition 64x Professional XP( 2SP أو أحدث( و®SP2) Windows Vista أو أحدث) وWindows® 7. قم تحديث حزمة الخدمة الخاصة بنظام التشغيل RWindows **قبل** البدء في تثبيت برنامج Suite Pro-MFL.

b اطفئ الجهاز وتأكد من أن كبل واجهة ً USB ليس متصال بالجهاز. ً إذا كان الكبل موصوال، افصله.

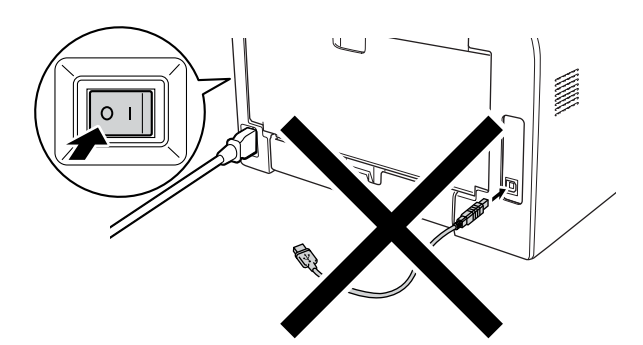

# **تثبيت برنامج 19 INFL-Pro Suite**

a ضع أسطوانة ROM-CD الخاصة بالتثبيت في مشغل أسطوانة ROM-CD. إذا ظهرت شاشة اسم الطراز، اختر اسم الجهاز الخاص بك. إذا ظهرت شاشة اللغة، اختر اللغة المطلوبة.

### **مالحظة**

إذا لم تظهر شاشة ً Brother تلقائيا، اذهب إلى **Computer My )Computer )**ً ، وانقر نقر ً ا مزدوجا على أيقونة ROM-CD، ثم ً انقر نقر ً ا مزدوجا على **exe.start**.

b انقر **Suite Pro-MFL Install**، وانقر **Yes** إذا قبلت اتفاقية الترخيص.

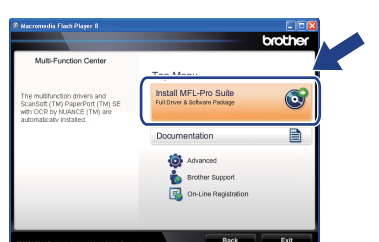

### **مالحظة**

- •ً إذا لم تستمر عملية التثبيت تلقائيا، افتح القائمة الرئيسية مرة أخرى  $\bullet$ من خالل إخراج أسطوانة ROM-CD وإعادة إدخالها أو من خالل ً النقر نقر ً ا مزدوجا على البرنامج **exe.start** من المجلد الجذر، وقم بمتابعة الخطوات من الخطوة [b](#page-13-1) من أجل تثبيت برنامج .MFL-Pro Suite
	- بالنسبة لمستخدمي نظام التشغيل R •Vista Windows و7 RWindows، فعندما تظهر شاشة **Account User Control**، انقر **Allow** أو **Yes**.
		- c اختر **Standard** ومن ثم انقر **Next**.
- d قم باتباع التعليمات الظاهرة على الشاشة حتى تظهر هذه الشاشة.

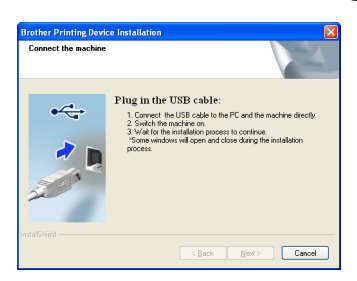

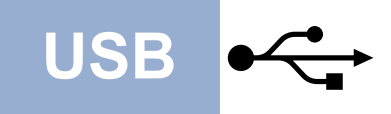

# **Windows**® **Windows**® **Windows**

e صل كبل USB إلى منفذ USB الموجود على الجهاز والمعلم بالعالمة ومن ثم صل الكبل بالكمبيوتر.

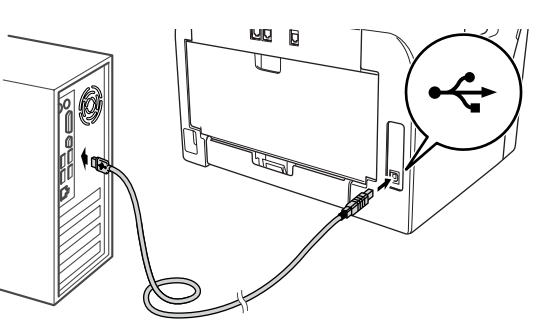

### f قم بتشغيل الجهاز.

ً ستبدأ عملية التثبيت تلقائيا. قم باتباع التعليمات الموجودة على الشاشة.

#### **هام**

يجب عدم إلغاء أي من الشاشات أثناء عملية التثبيت. قد يستغرق األمر ثوانٍ قليلة حتى تظهر جميع الشاشات.

### **مالحظة**

بالنسبة لمستخدمي أنظمة التشغيل RVista Windows و7 RWindows، عندما تظهر شاشة **Security Windows**، اختر خانة االختيار وانقر **Install** إلكمال عملية التثبيت بشكل صحيح.

- g عندما تظهر الشاشة **Registration Line-On**، حدد اختيارك واتبع التعليمات الموجودة على الشاشة. بمجرد انتهاء عملية التسجيل، انقر **Next**.
- الذي تريد تنفيذه، ومن ثم انقر **Next**. <sup>h</sup> عندما تظهر الشاشة **Complete Setup**، انقر مربع الفعل

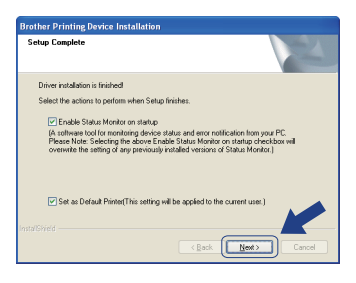

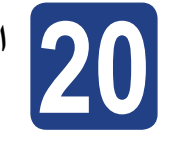

**20 االنتهاء واعادة التشغيل**

a بعد اعادة تشغيل الكمبيوتر، يجب أن تكون قد سجلت الدخول بحقوق المدير.

#### **مالحظة**

- •إذا ظهرت رسالة خطأ أثناء عملية التثبيت، قم بتشغيل **Diagnostics Installation** الموجود في المسار **/Start XXXX-MFC/Brother/Programs All**( حيث تشير MFC-XXXX إلى اسم الموديل).
- •ً بناء على إعدادات الحماية الخاصة بك، قد تظهر النافذة Security® Windows أو نافذة برنامج مكافحة الفيروسات عند ً استخدام الجهاز أو برنامجه. رجاءا السماح للنافذة بالمتابعة.

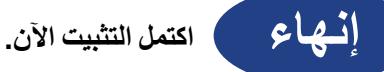

## **مالحظة**

#### **XML Paper Specification Printer Driver**

البرنامج Driver Printer Specification Paper XML هو برنامج التشغيل الأنسب على الإطلاق للاستخدام مع نظام التشغيل RVista Windows و 7 RWindows عند الطباعة من تطبيقات تستخدم مستندات من نوع Specification Paper XML. يرجى تنزيل أحدث برنامج تشغيل من خالل الدخول على مركز Center Solutions Brother على الموقع .http://solutions.brother.com/

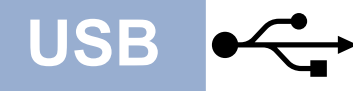

## **لمستخدمي Macintosh( x10.7. - 10.5.8 X OS Mac)**

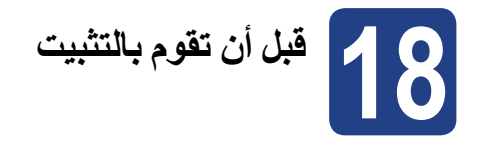

a يجب التأكد من توصيل الجهاز بمصدر الطاقة وأن جهاز Macintosh في وضع التشغيل. يجب عليك أن تكون قد سجلت الدخول بحقوق المسئول.

#### <span id="page-15-0"></span> **هام**

- لمستخدمي 10.5.7 X OS Mac أو أحدث، قم بالتحديث إلى Mac x10.7. - 10.5.8 X OS.( للحصول على أحدث برامج التشغيل والمعلومات الخاصة بنظام التشغيل X OS Mac الذي تستخدمه، قم بزيارة /http://solutions.brother.com.)
	- b صل كبل USB إلى منفذ USB الموجود على الجهاز المعلم بالرمز ، ثم صل الكبل بكمبيوتر Macintosh.

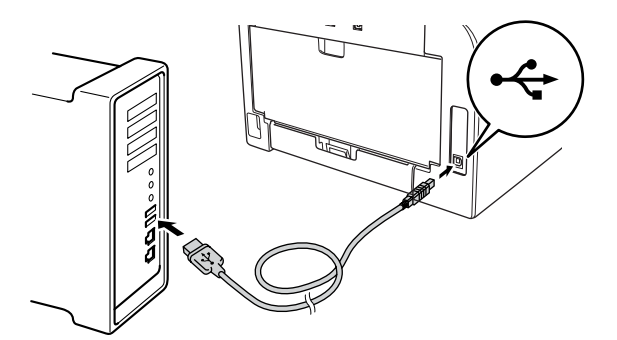

c تأكد من أن يكون مفتاح الطاقة بالجهاز في وضع التشغيل.

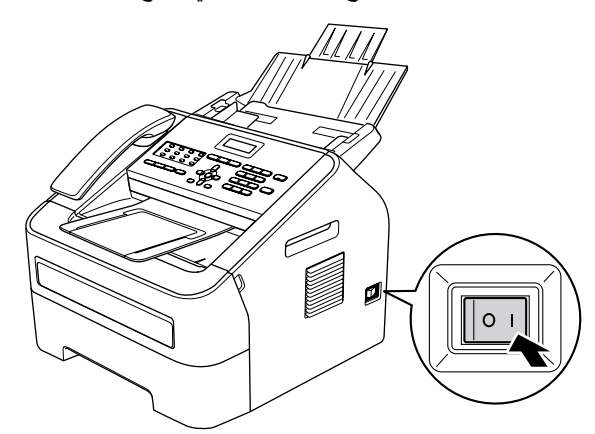

# **تثبيت برنامج Pro-MFL 19 Suite**

- a ضع أسطوانة ROM-CD الخاصة بالتثبيت في مشغل أسطوانة .CD-ROM
- b ً انقر نقر ً ا مزدوجا على أيقونة **OSX Here Start**. إذا كانت عملية التثبيت قد بدأت، اختر الموديل واتبع التعليمات على الشاشة.

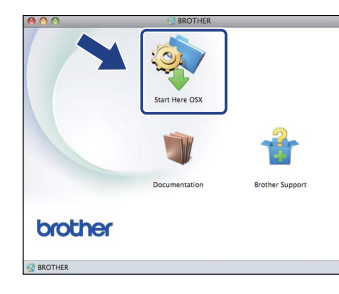

### **هام**

يجب عدم إلغاء أي من الشاشات أثناء عملية التثبيت. تستغرق عملية التثبيت بضع دقائق.

c اختر الجهاز من القائمة، ومن ثم انقر **OK**.

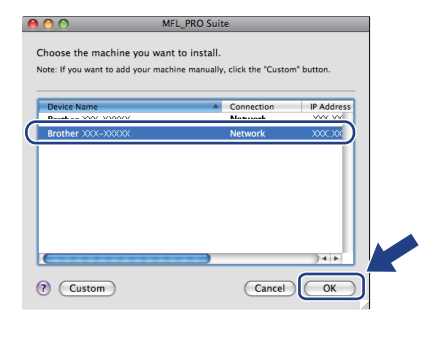

d عندما تظهر هذه الشاشة، انقر **Next**.

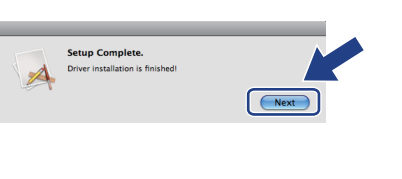

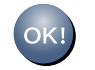

**اكتمل اآلن تثبيت برنامج Suite Pro-MFL. [انتقل إلى الخطوة](#page-16-0)** 20 **في صفحة .17**

<span id="page-16-0"></span>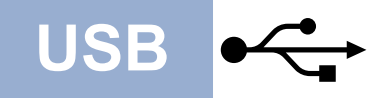

# **USB Macintosh**

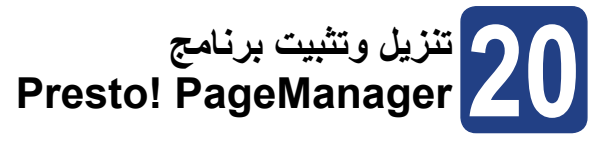

عندما يتم تثبيت برنامج PageManager! Presto، يتم إضافة إمكانية OCR( التعرف البصري على الحرف( إلى برنامج Brother 2ControlCenter. يمكنك إجراء المسح الضوئي للصور والمستندات ومشاركتها وتنظيمها باستخدام برنامج PageManager! Presto.

a في شاشة **Support Brother**، انقر **PageManager! Presto** واتبع التعليمات على الشاشة.

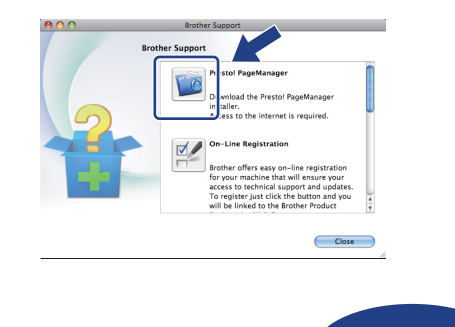

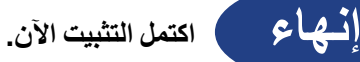

**معلومات أخرى**

## **Brother CreativeCentre**

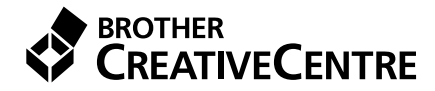

نعالَ معنا لعالم الإلهام. إذا كنت تستخدم ®Windows، انقر نقراً مزدوجاً على أيقونة CreativeCentre Brother الموجودة على سطح المكتب للوصول إلى موقعنا المجاني الذي يحتوي على الكثير من الأفكار والموارد لالستخدام الشخصي والمهني. تظهر هذه األيقونة بعد تركيب البرنامج Suite Pro-MFL أو البرنامج االختياري المتاح من Brother .Solutions Center

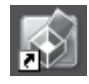

يمكن لمستخدمي Mac الدخول إلى CreativeCentre Brother على هذا العنوان: http://www.brother.com/creativecenter/

## **العناصر المستهلكة**

عندما يحين وقت استبدال العناصر المستهلكة، سوف تشير شاشة LCD الموجودة على لوحة التحكم إلى وجود خطأ. لمزيد من المعلومات عن العناصر المستهلكة الخاصة بالجهاز، يرجى زيارة الموقع /<u>http://www.brother.com/original </u>أو اتصل بموزع Brother المحلي.

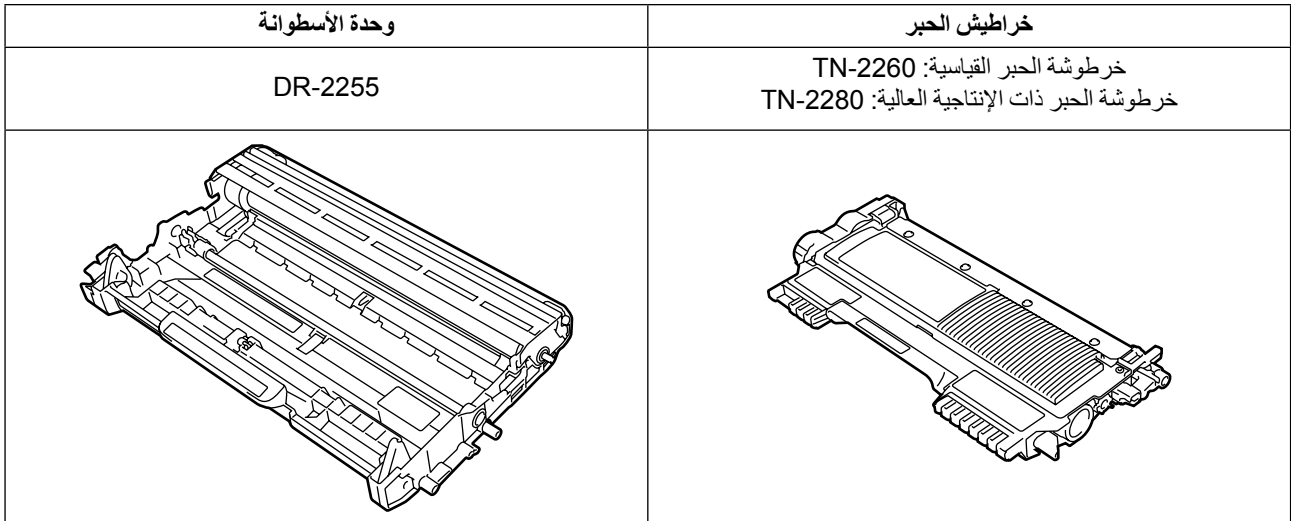

#### **العالمات التجارية**

الشعار Brother هي علامة تجارية مسجلة لشركة .Brother Industries, Ltd

العلامة Brother هي علامة تجارية مسجلة لشركة .Brother Industries, Ltd

العلامة Microsoft و Windows هي علامات تجارية مسجلة لمؤسسة مايكروسوفت Microsoft Corporation في الولايات المتحدة الأمريكية و/أو بلدان أخرى.

العلامة Windows Vista هي علامة تجارية مسجلة أو علامة تجارية لمؤسسة مايكروسوفت Microsoft Corporation في الولايات المتحدة و/أو بلدان أخرى.

العالمة Apple و Macintosh و OS Mac هي عالمات تجارية لشركة .Inc Apple مسجلة في الواليات المتحدة وبلدان أخرى.

العالمة Mac و الشعار Mac هما عالمتان تجاريتان لشركة .Inc Apple المسجلة في الواليات المتحدة وبلدان أخرى.

العلامة Linux هي علامة تجارية مسجلة لشركة Linus Torvalds، في الولايات المتحدة وبلدان أخرى.

العالمة Nuance والشعار Nuance و العالمة PaperPort هي إما عالمات تجارية أو عالمات تجارية مسجلة لشركة .Inc ,Communications Nuance أو الشركات التابعة لها في الواليات المتحدة و/ أو بلدان أخرى.

يوجد لدى كل شركة تم ذكر أسماء البرامج الخاصة بها في هذا الدليل "اتفاقية ترخيص برامج" خاصة بالبرنامج الذي تملكه.

#### كما أن أية أسماء تجارية وأية أسماء منتجات خاصة بشركات تُروج تحت مظلة منتجات Brother، وأية مستندات ذات صلة وأية مواد أخرى، تعتبر علامات **تجارية أو عالمات تجارية مسجلة لتلك الشركات ذات الصلة.**

#### **التجميع والنشر**

تم جمع هذا الدليل ونشره تحت إشراف شركة .Ltd ,Industries Brother حيث يشتمل على أحدث شروحات ومواصفات المنتج.

محتوى هذا الدليل ومواصفات هذا المنتج خاضعة للتغيير دون اشعار مسبق.

تحتفظ Brother بحق إجراء التعديلات على المواصفات والمواد الواردة في هذا الدليل دون اشعار مسبق ولا تتحمل أية مسبق أيضا مسبق الله الأضرار اللاحقة) تحدث نتيجة الاعتماد على المواد المقدمة، بما في ذلك على سبيل المثال لا الحصر، الأخطاء المطبعية أو الأخطاء الأخرى التي تتعلق بالنشر.

#### **حقوق الطبع والنشر والترخيص**

.Ltd ,Industries Brother 2012©. جميع الحقوق محفوظة.

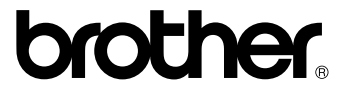